There are a few steps that you will need to follow inorder to set-up your account. We want to make sure only you have access to your account.

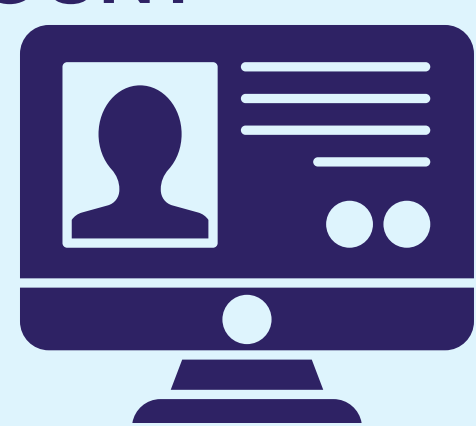

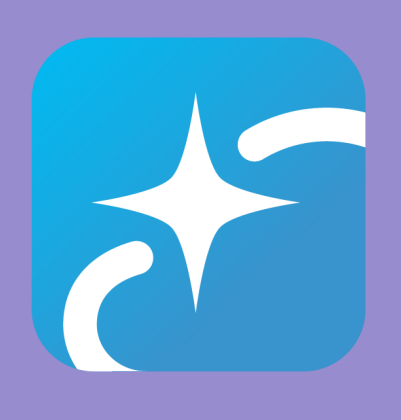

# QUESTIONS OR NEED HELP?

## 1. CHECK YOUR EMAIL

Open your email with the subject line "{Your Name}, Your BMPC Realm Invitation..." to find your invitation link.

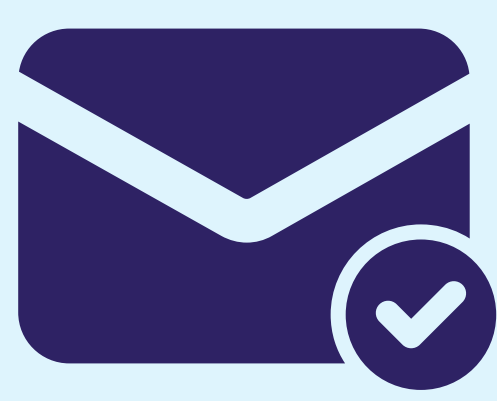

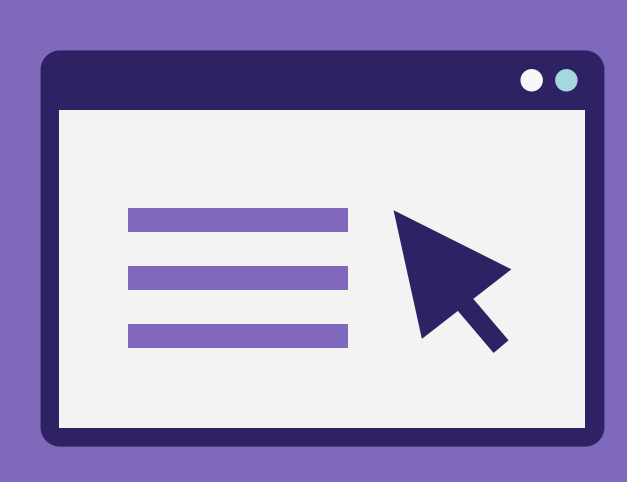

If you did not receive an invitation email, we may not have your information correct. Please contact the Church Office and we can add you and help with any other issues you are having with Realm.

## 2. CLICK THE LINK

Each link is unique to each person. Everyone with an email in our system will get a different link to setup your own account profile in Realm.

# DOWNLOAD THE APP!

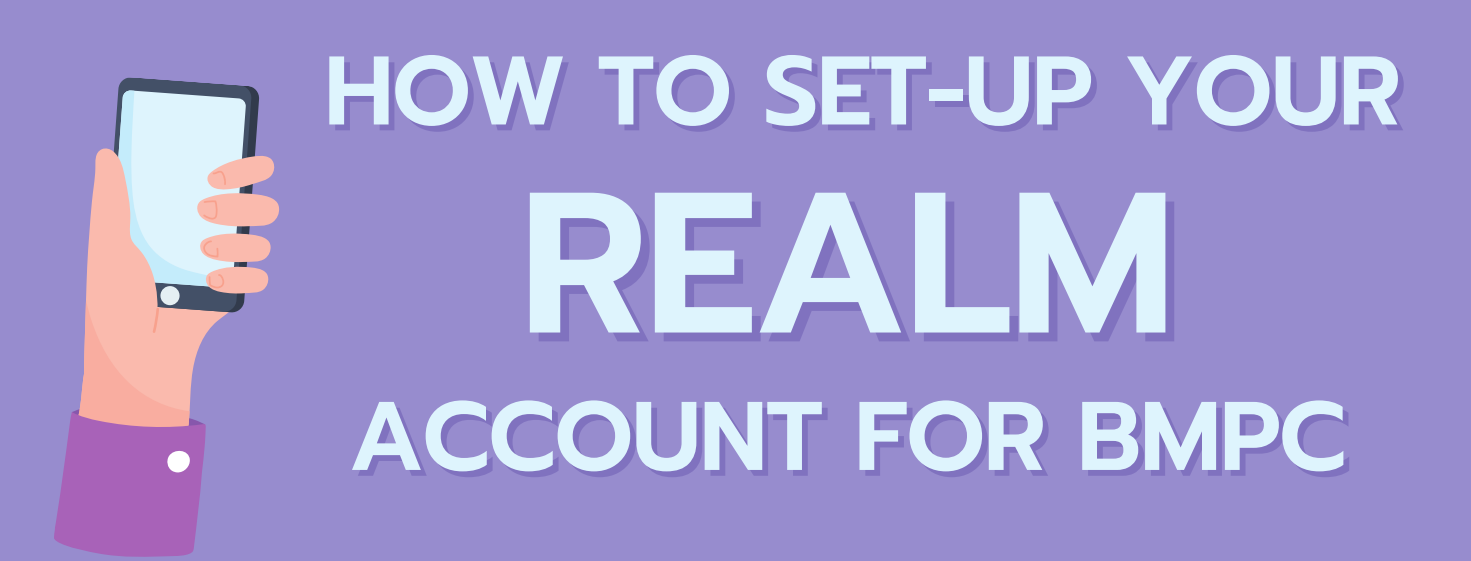

Search for "Realm Connect" in the app store on your phone or tablet. Download the app and login with your email and password.

### 3. CREATE/UPDATE ACCOUNT

#### (828) 669-2725 117 Montreat Rd info@bmpcnc.org

 $\bullet$   $\bullet$   $\bullet$ 

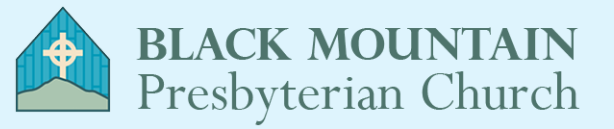